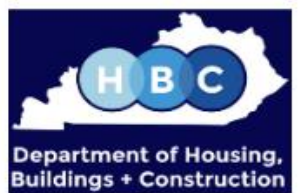

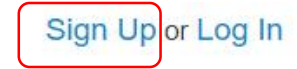

365

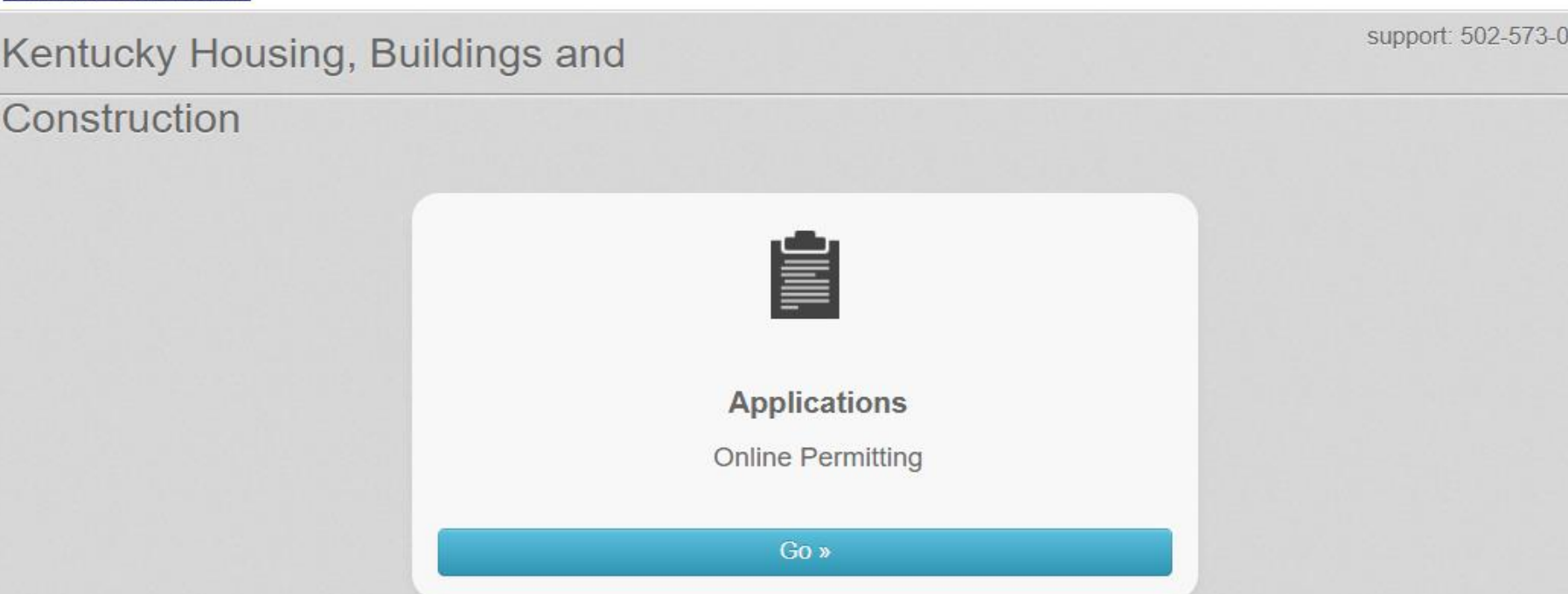

If you have not logged on to the SmartGov Portal, select "Sign Up" to create an account.

ATTENTION NEW PORTAL USERS: Please select Sign Up, in the upper right corner of this page, and then on the next page select Create An Account. Kentucky Online Gateway will verify your login email address, and then you can begin using the DHBC **Online Permitting system.** 

This website provides online permit application services for DHBC's Building Code Enforcement, HVAC, Electrical and Manufactured **Housing Divisions.** 

Permitting and Licensing Services for all other DHBC Divisions are provided on the DHBC Portal Home page.

Please click this link to review the Expanded Jurisdictions Roster.

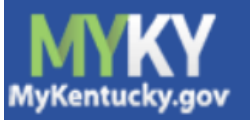

**State Employee Gateway Login** 

Login to your State Employee account using either your:

**EMAIL ADDRESS** 

 $-OR-$ 

**KHRIS ID** 

#### $\bullet$  English  $\bullet$

## **Welcome to the Kentucky Online Gateway**

- Are you doing business in or with the Commonwealth of Kentucky?
- Are you a citizen or resident applying for or receiving benefits?
- Are you seeking government services from the Commonwealth?

If you answered "Yes" to any one of these questions, please sign into your existing Kentucky Online Gateway account or click on the button below to create an account.

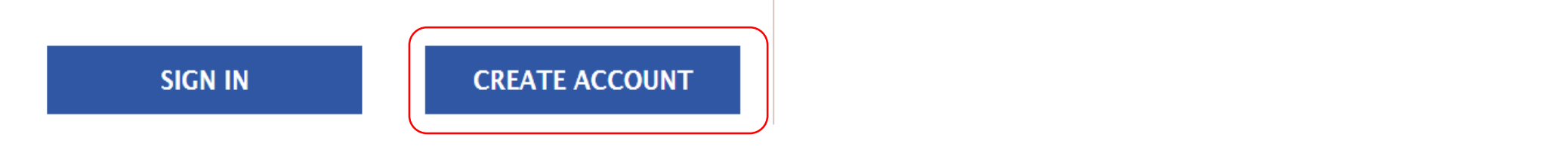

## Please complete your Kentucky Online Gateway Profile

**O** If you already have an existing Kentucky Online Gateway (KOG) Account, please click here to reset your password OR click on the CANCEL button below to log into your account.

#### Please fill out the form below and click Sign Up when finished.

All fields with \* are required.

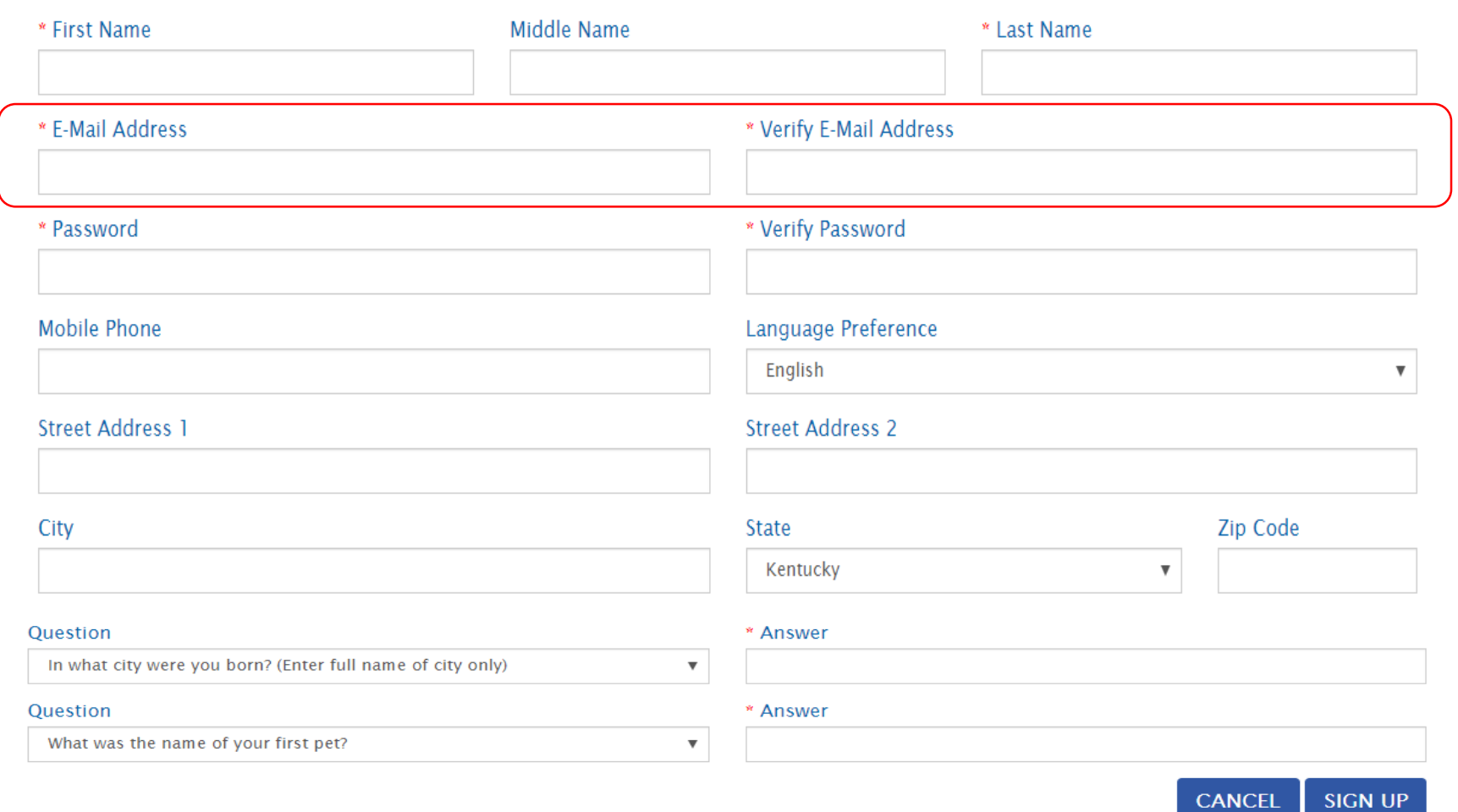

**NOTE: if you had a JO** Portal Account, use the same E-mail Address you used for the JO Portal.

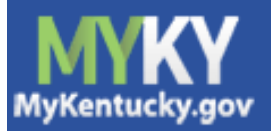

## **Please complete your Kentucky Online Gateway Profile**

#### YOU HAVE 4 HOURS TO COMPLETE THE PROCESS

◆ Your account has been requested and is pending email verification. Please check your email and click on the link provided to verify your account. If you do not see the verification email in your inbox, please check your spam or junk folder. If no email was received click here.

If you have already verified your account by clicking the link provided in the email,

please click on SIGN IN button to continue. **SIGN IN**  Go to your personal email account and open the validation email. Click the link to validate.

**FAQ** 

**O** English

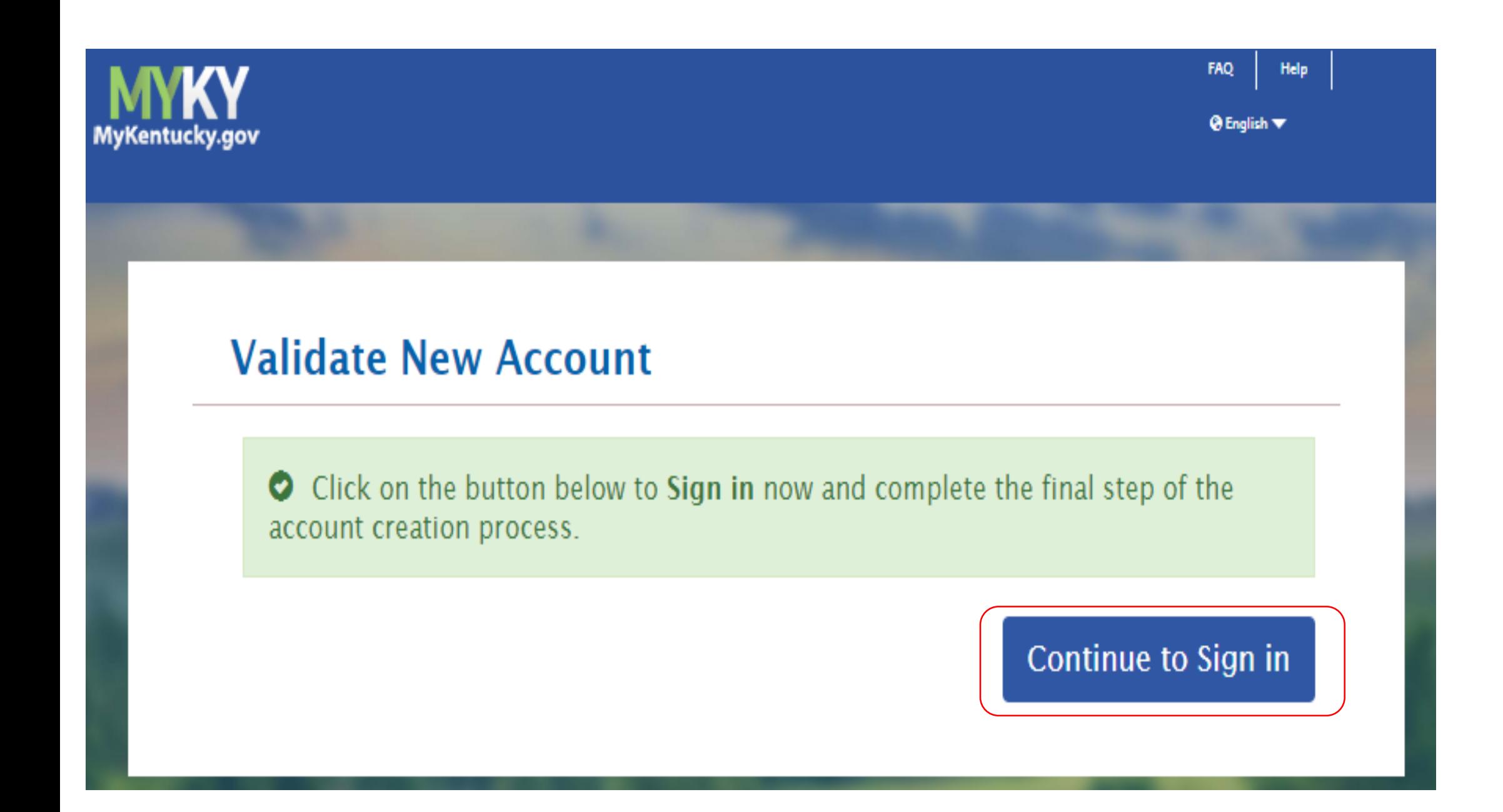

Sign in using the account information you created.

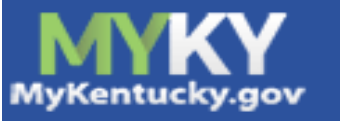

## Citizen (or) Business **Partner Sign In**

Sign in with your Kentucky Online **Gateway Account.** 

#### **L** Email Address

**Enter Email Address** 

#### Separator Password Forgot/Reset Password?

**Enter Password** 

**SIGN IN** 

**Resend Account Verification Email** 

Click "Enroll" on the DHBC Online Portal tile.

You will be directed to the SmartGov Portal.

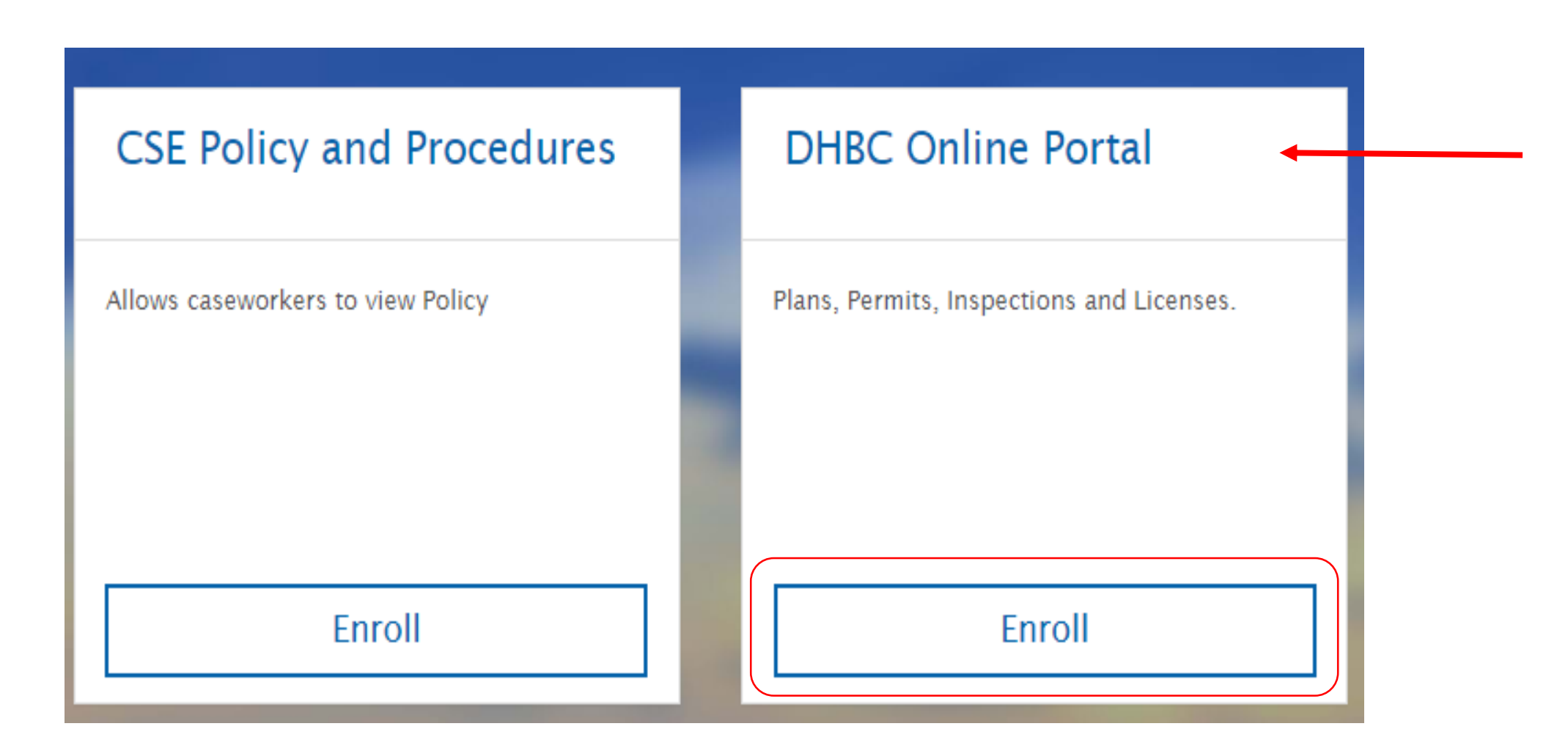

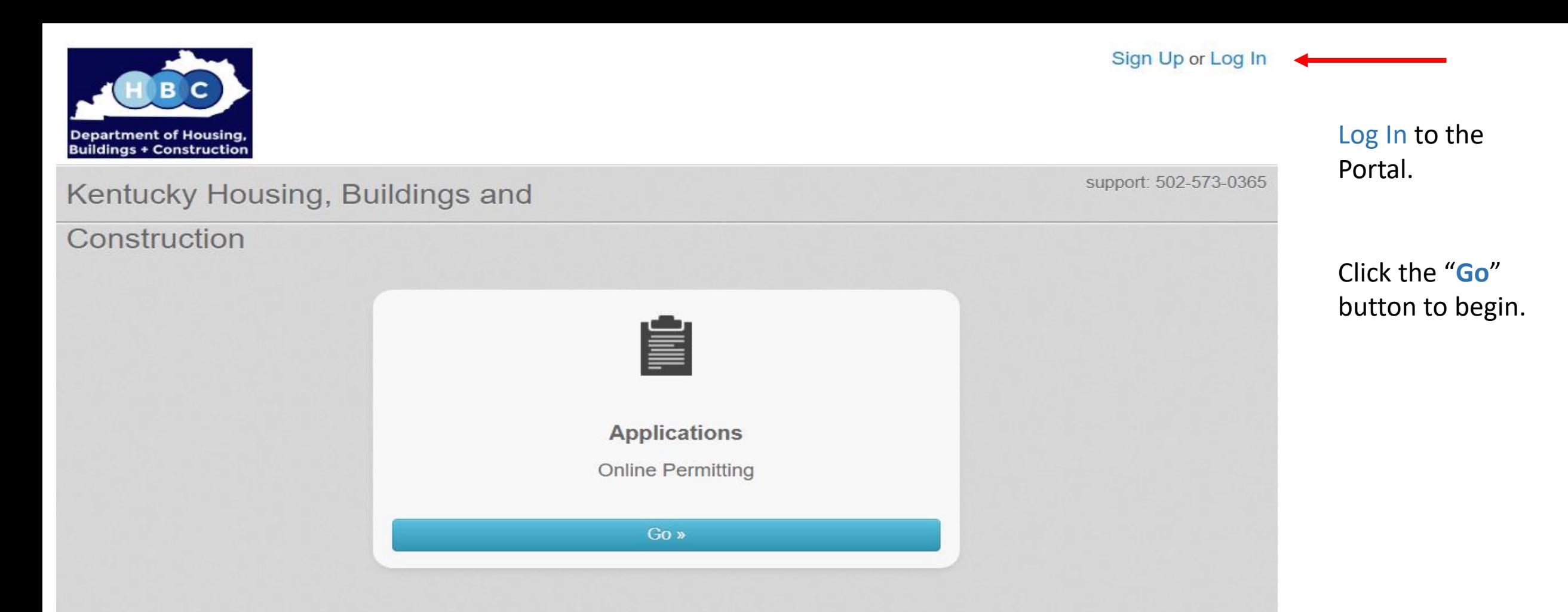

ATTENTION NEW PORTAL USERS: Please select Sign Up, in the upper right corner of this page, and then on the next page select Create An Account. Kentucky Online Gateway will verify your login email address, and then you can begin using the DHBC **Online Permitting system.** 

This website provides online permit application services for DHBC's Building Code Enforcement, HVAC, Electrical and Manufactured **Housing Divisions.** 

Permitting and Licensing Services for all other DHBC Divisions are provided on the DHBC Portal Home page.

Please click this link to review the Expanded Jurisdictions Roster.

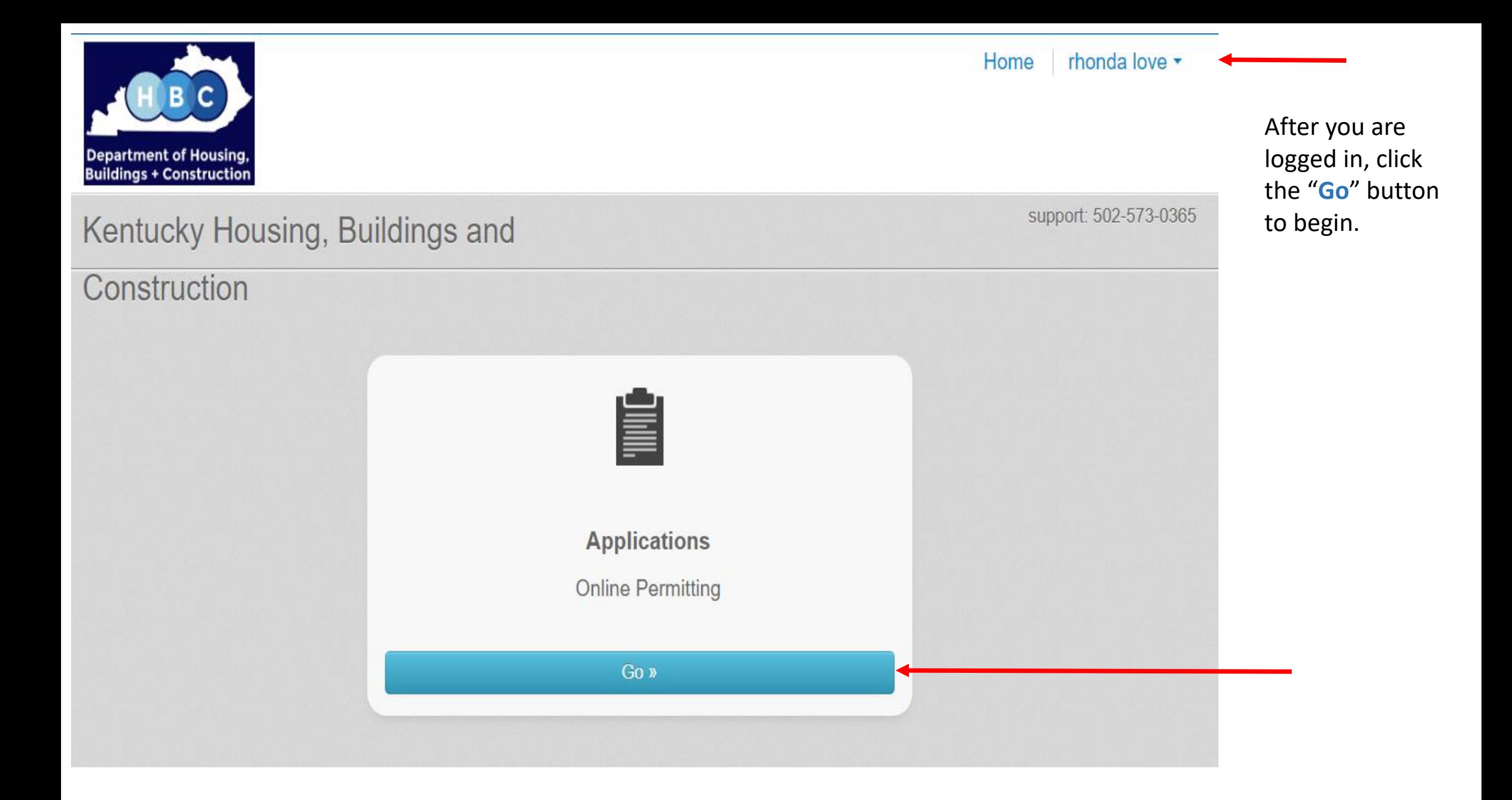

## **Applications**

**Contact Us** 

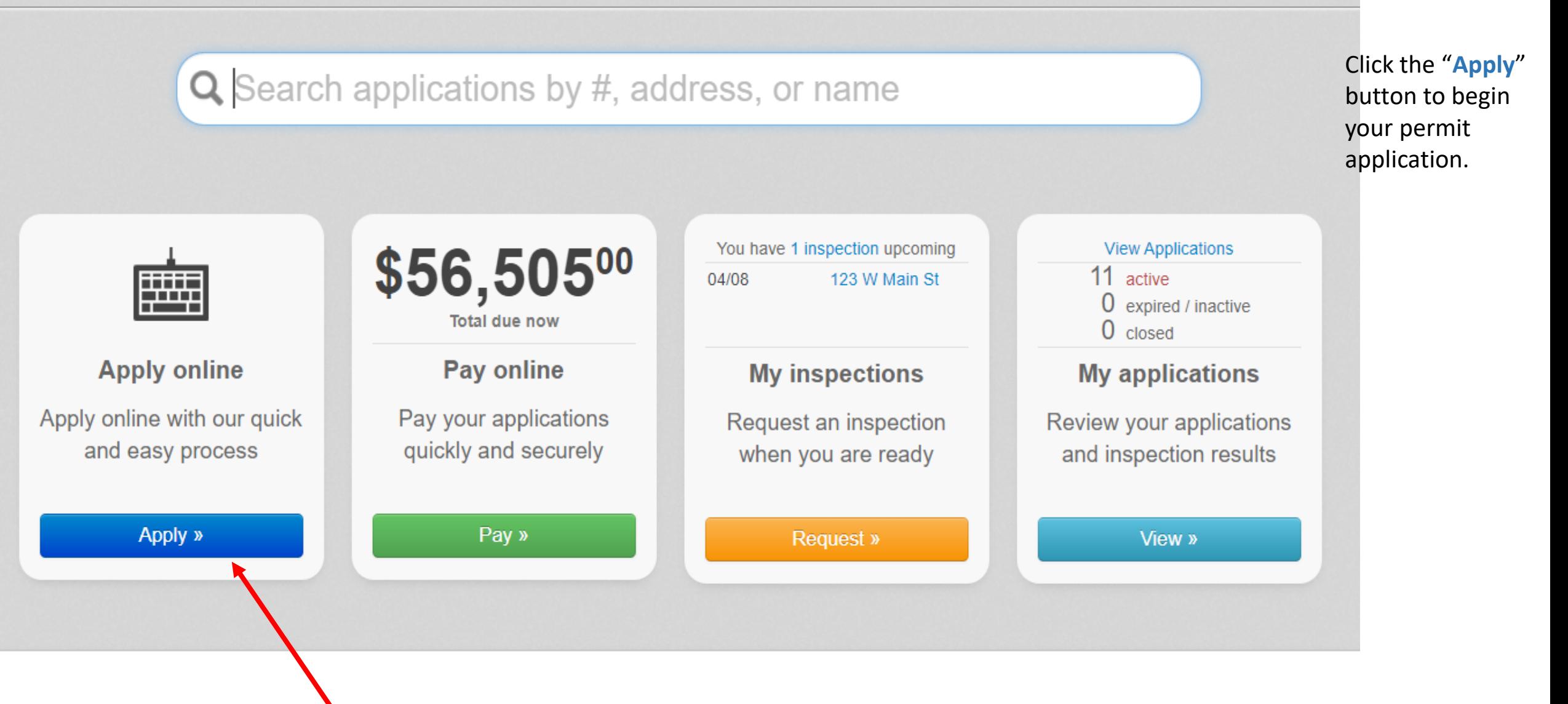

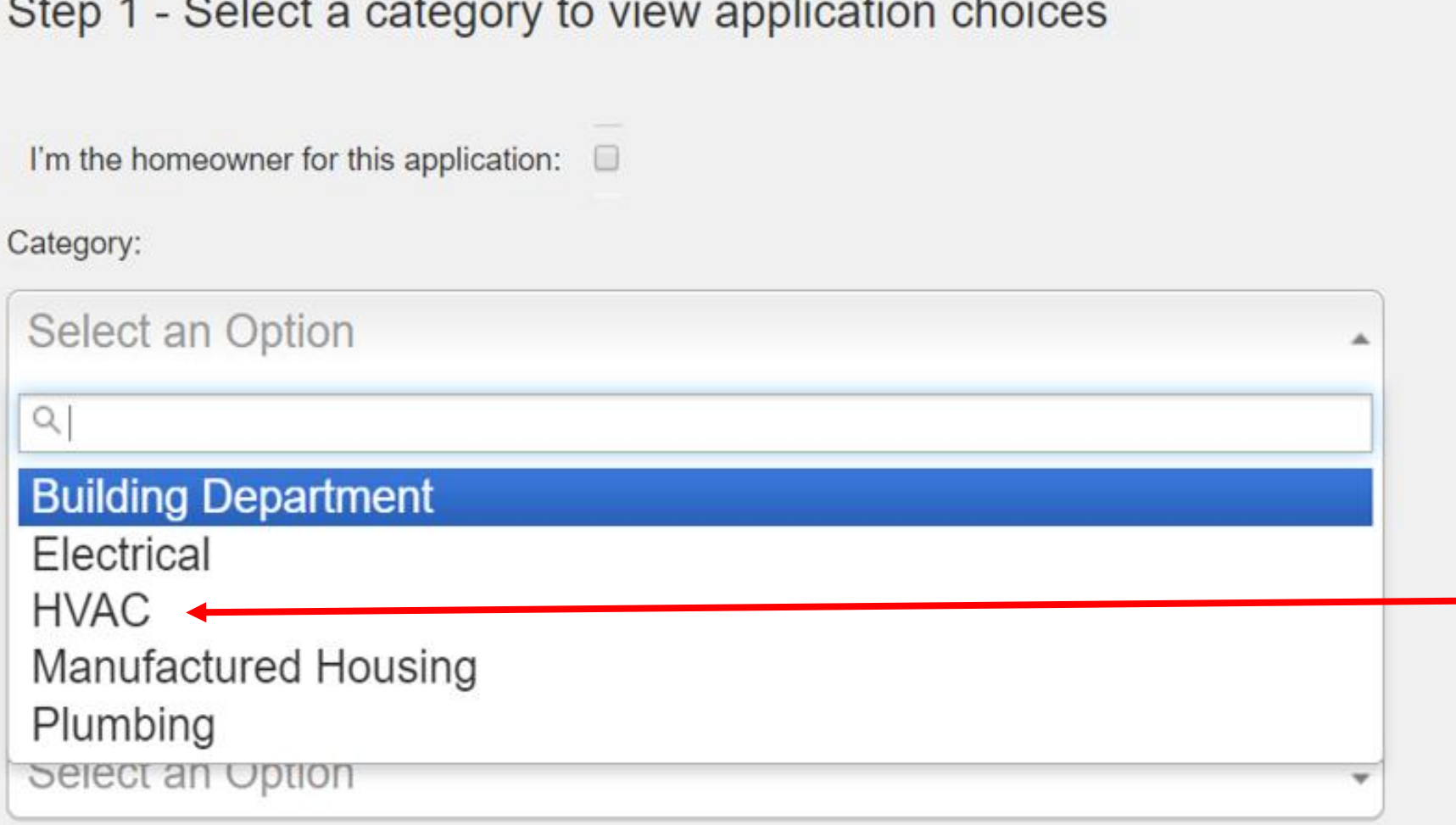

Select a category (trade).

Click the "**Next**" button to continue.

*NOTE: If you are the owner of the home, check the box for homeowner.*

Next  $\rightarrow$ 

Step 1 - Select a category to view application choices

I'm the homeowner for this application:  $\square$ 

Category:

**HVAC** 

Step 2 - Select an application

Application:

Select an Option

 $Next +$ 

Select an application (permit type).

Click the "Next" button to continue.

 $\overline{\mathbf v}$ 

 $\overline{\phantom{a}}$ 

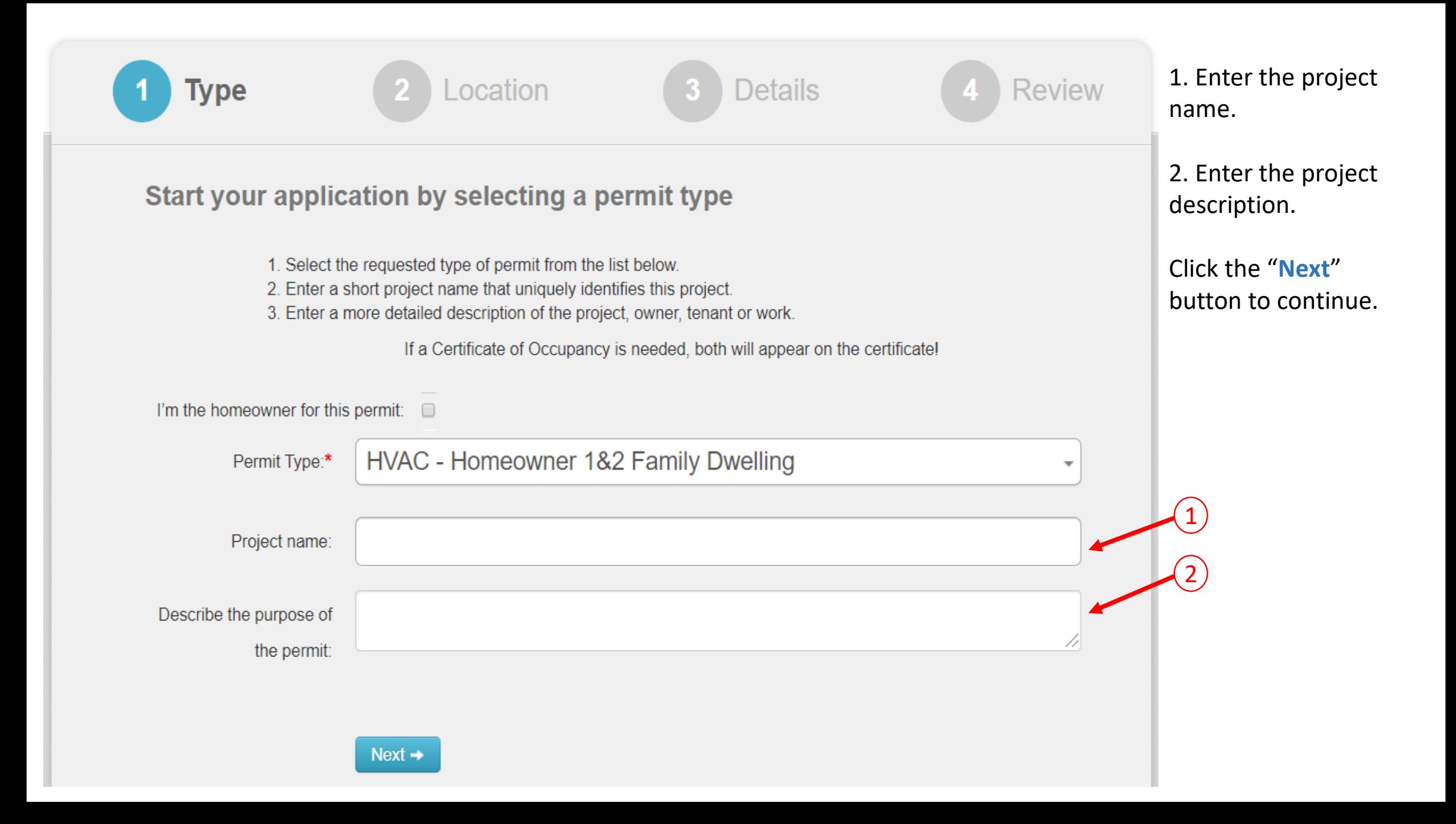

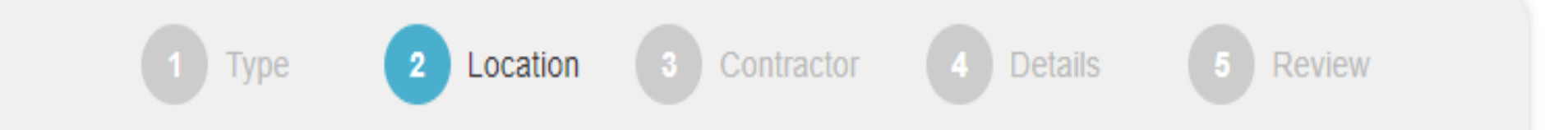

### **Site location**

Depending on the type of permit selected please enter the full address of the building or job site. An incomplete address will delay the application review process.

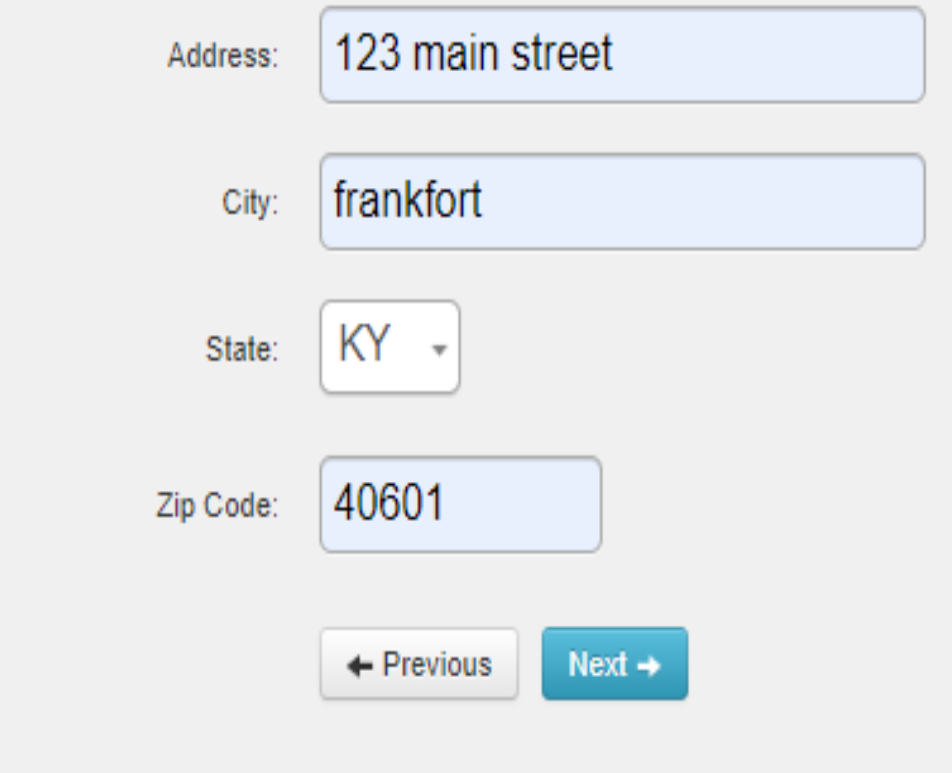

Enter the permit site location.

Click the "**Next**" button to continue.

Review Contractor information. Enter a license # and click "+**Add**" to add a Contractor. Click the "**x**" next to the Contractor to remove. At least one Contractor is required.

Click the "**Next**" button to continue.

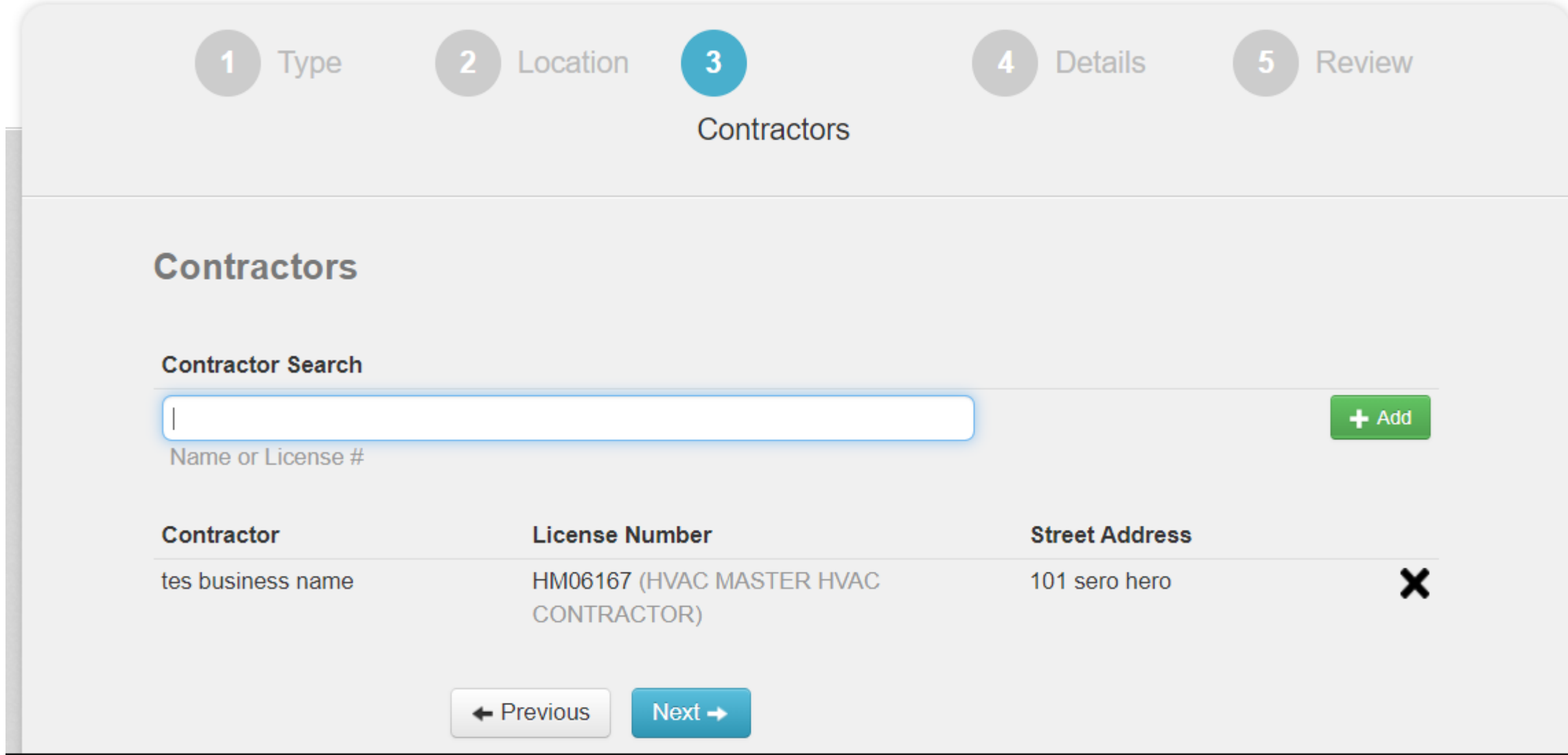

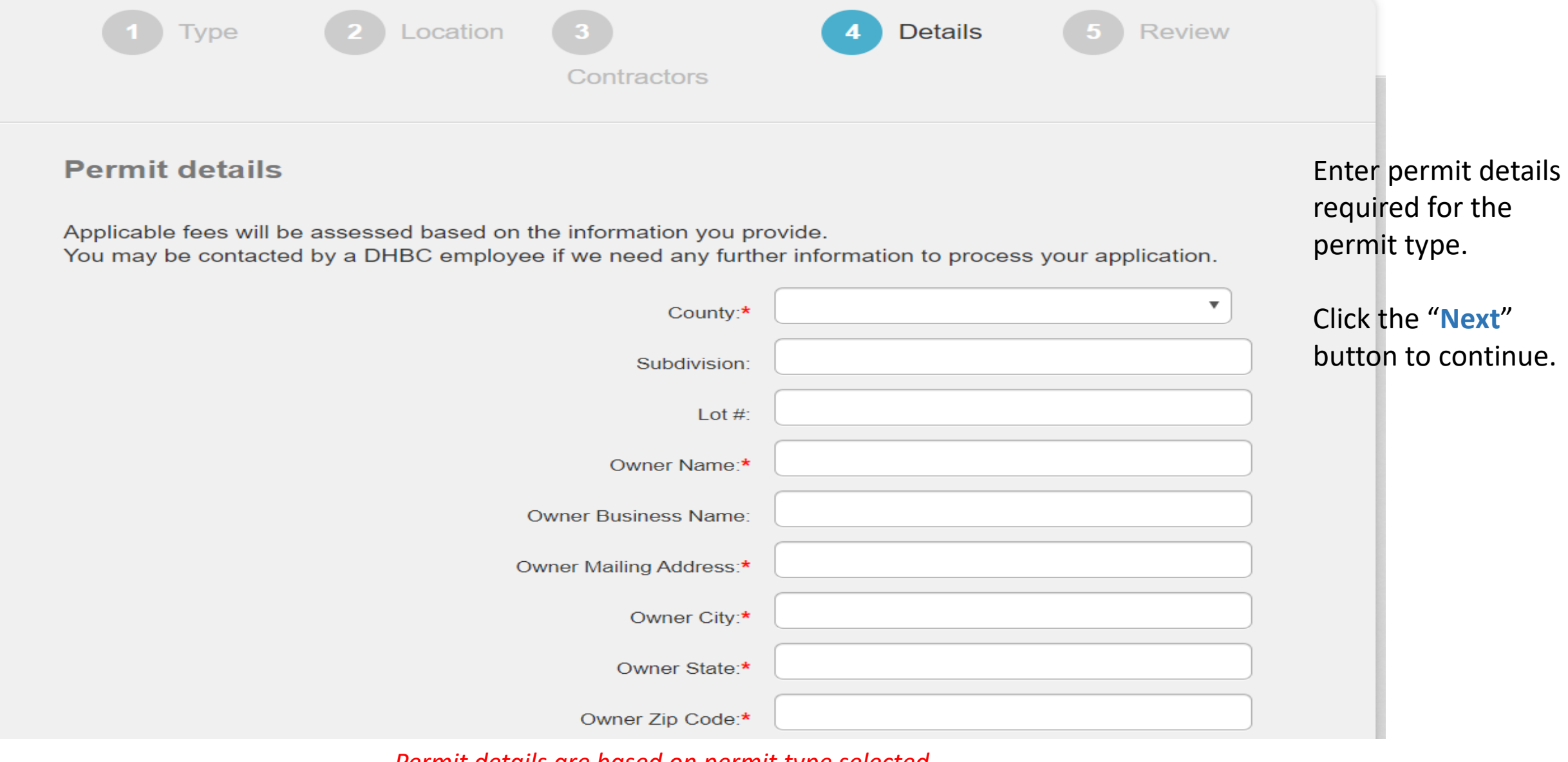

#### *Permit details are based on permit type selected.*

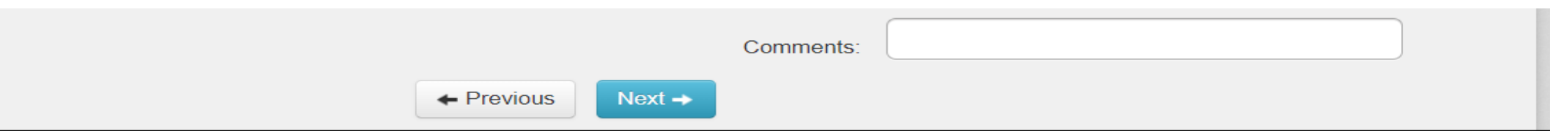

## **Review your permit application**

You will NOT be able to add or change any Details of this application once you click Submit. On the next page, to upload any documents or plans scroll down to the SUBMITTALS section and click on the "0 Files" link on the right.

**General Information edit** Applicant: test person Permit Type: HVAC - Multi-Family Dwelling Project Name: downtown main st project Project Description: new apartments Site Address: 123 N Main St Harrodsburg, KY 40330

Review permit application to be sure everything is correct.

Use the "**edit**" link to make changes before submitting your permit application.

When everything is correct, click "**Save and Continue**" to submit your permit application.

The Division of HVAC is issuing this permit upon your request in accordance with KRS 198B.6671 and 815 KAR 8:070. You are fully aware that you are responsible for this installation in its entirety through completion. It is your responsibility to notify, request and obtain all required inspections. I agree If, for any reason, you fail to complete this installation, it shall be your responsibility to notify the Department immediately.:

Comments: 4 duplex units

✔ Save and Continue

Pay permit fees online with check (ACH) or credit card by clicking "**Pay Online**".

#### 2004-000189 HVAC - Multi-Family Dwelling

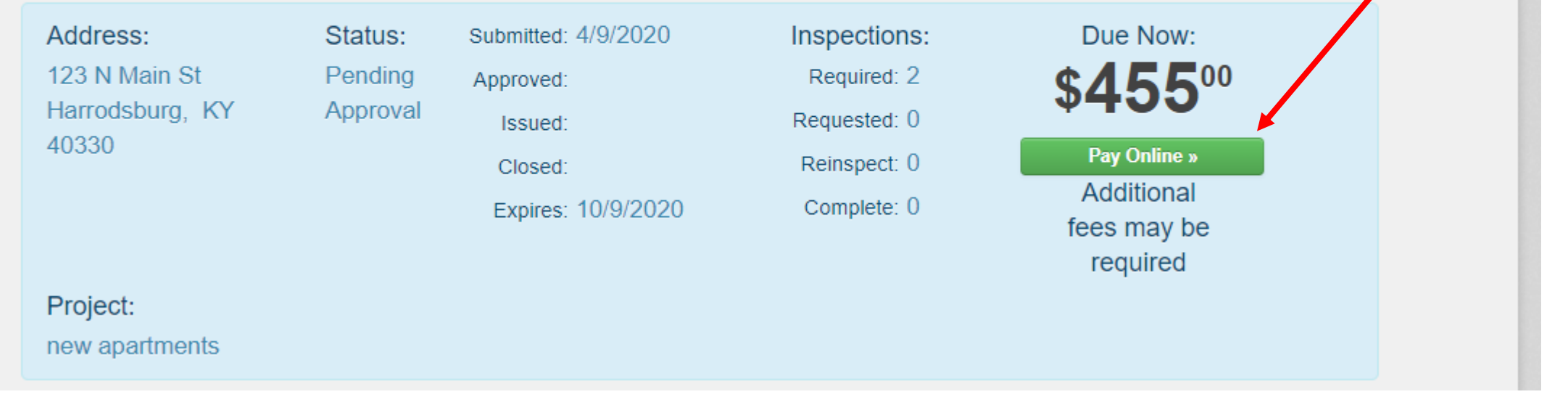

**E** Contact

Pay Online Click "add" to add the item to your shopping cart.

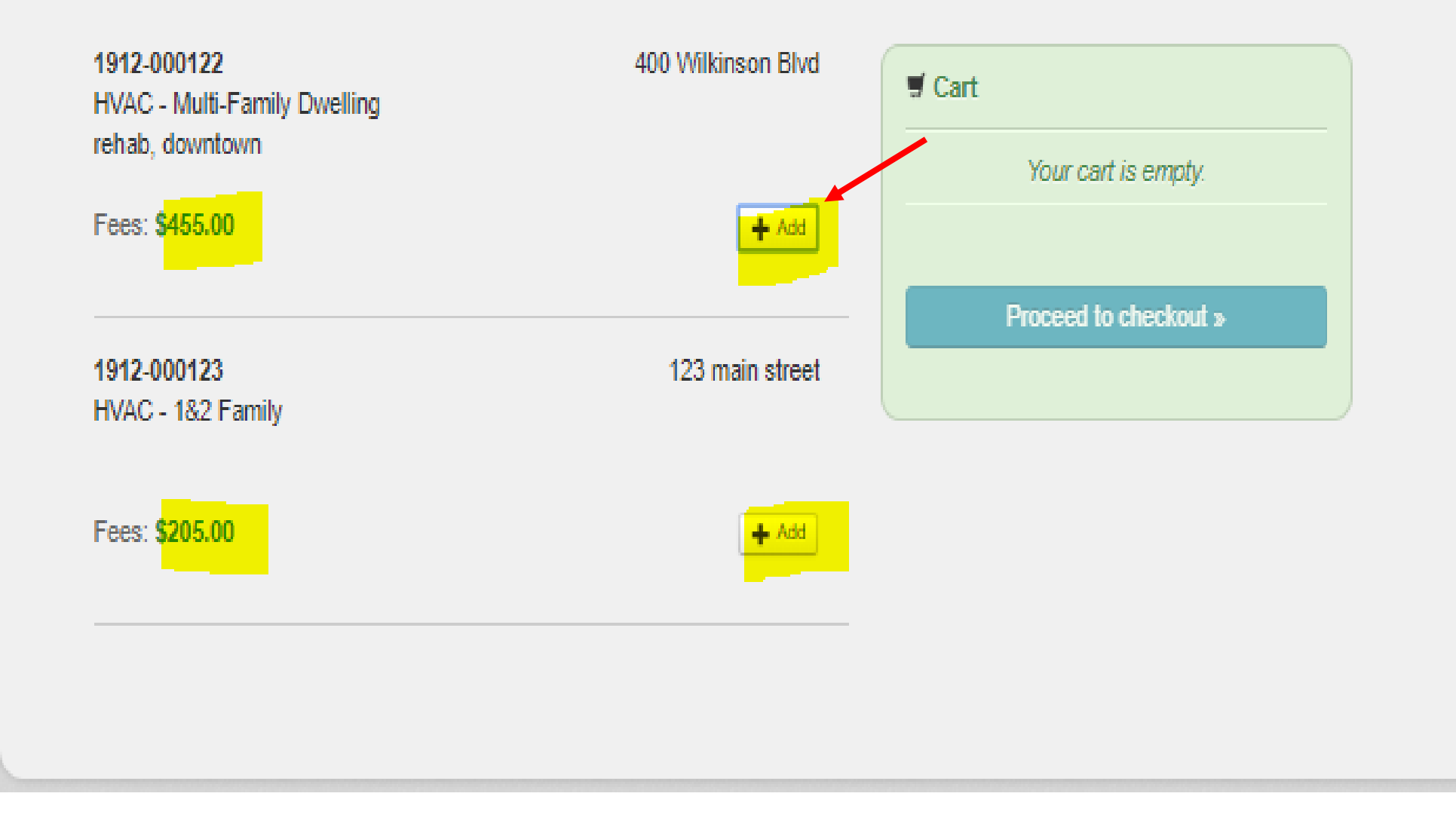

Click the "**+Add**" button to select permits to pay.

Pay Online Click "add" to add the item to your shopping cart.

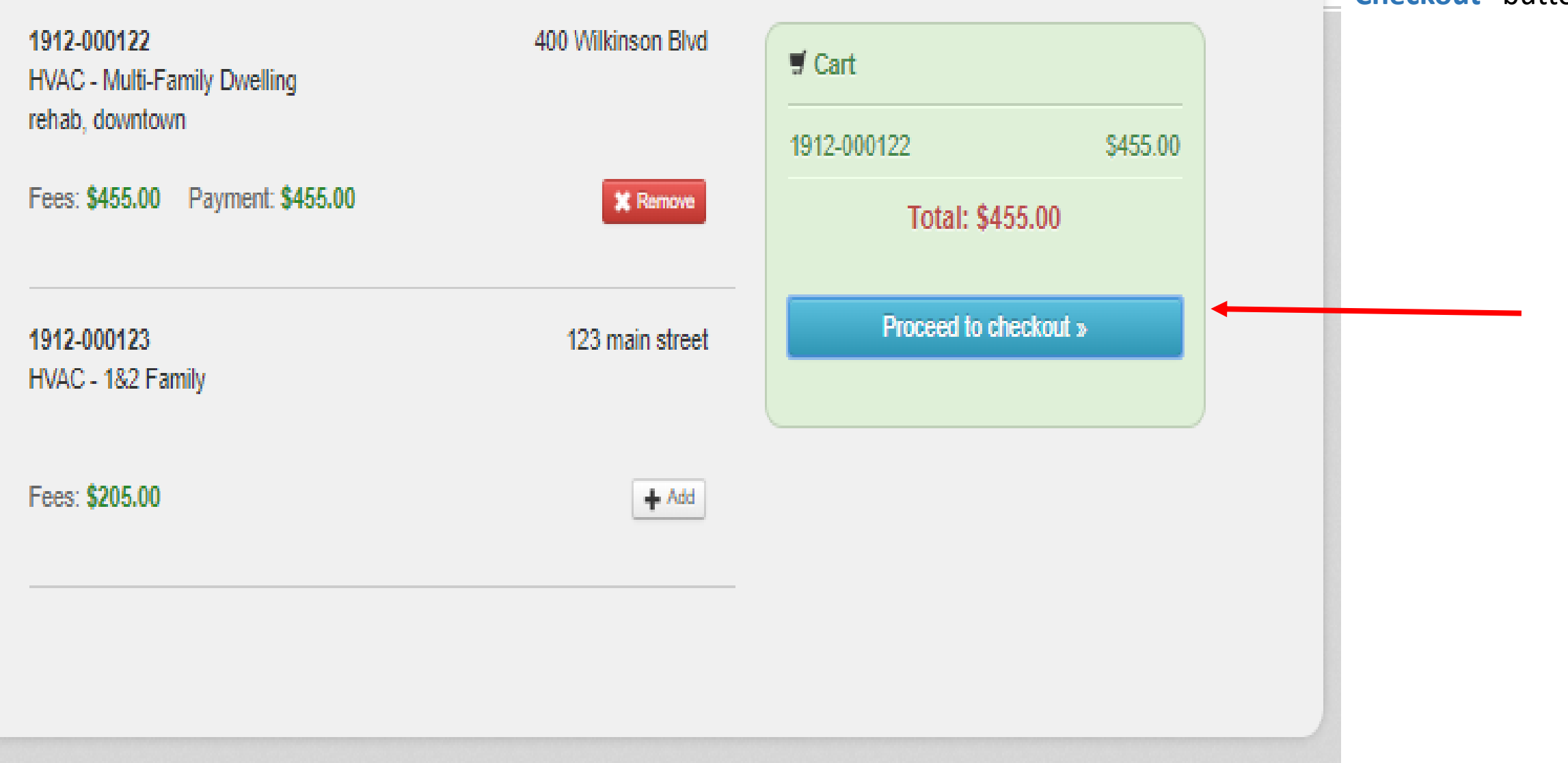

in the cart, click "**Proceed to Checkout**" button.

When all items are

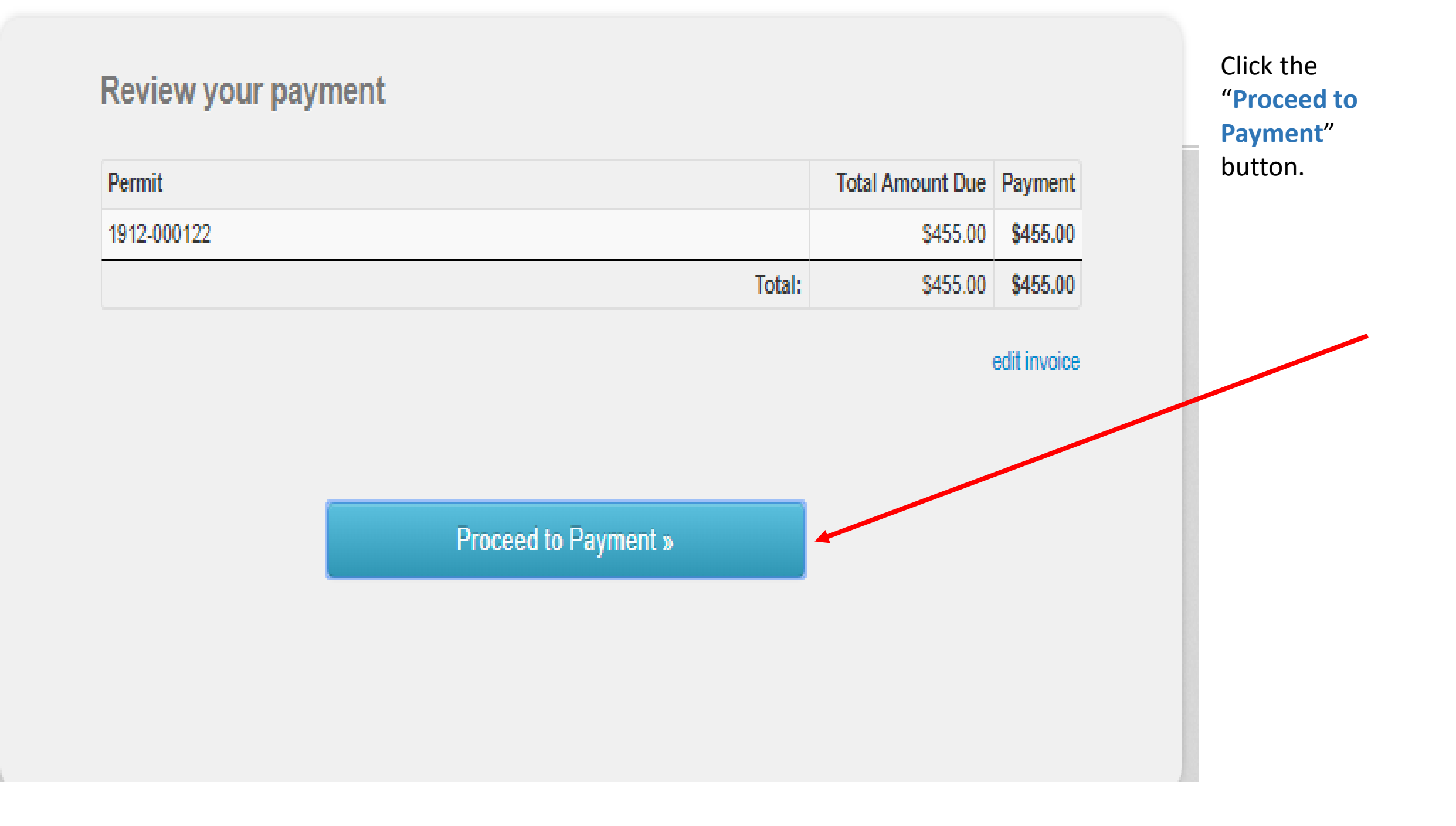

Click on the payment type icon (ACH/ELECTRONIC CHECK or CREDIT CARD).

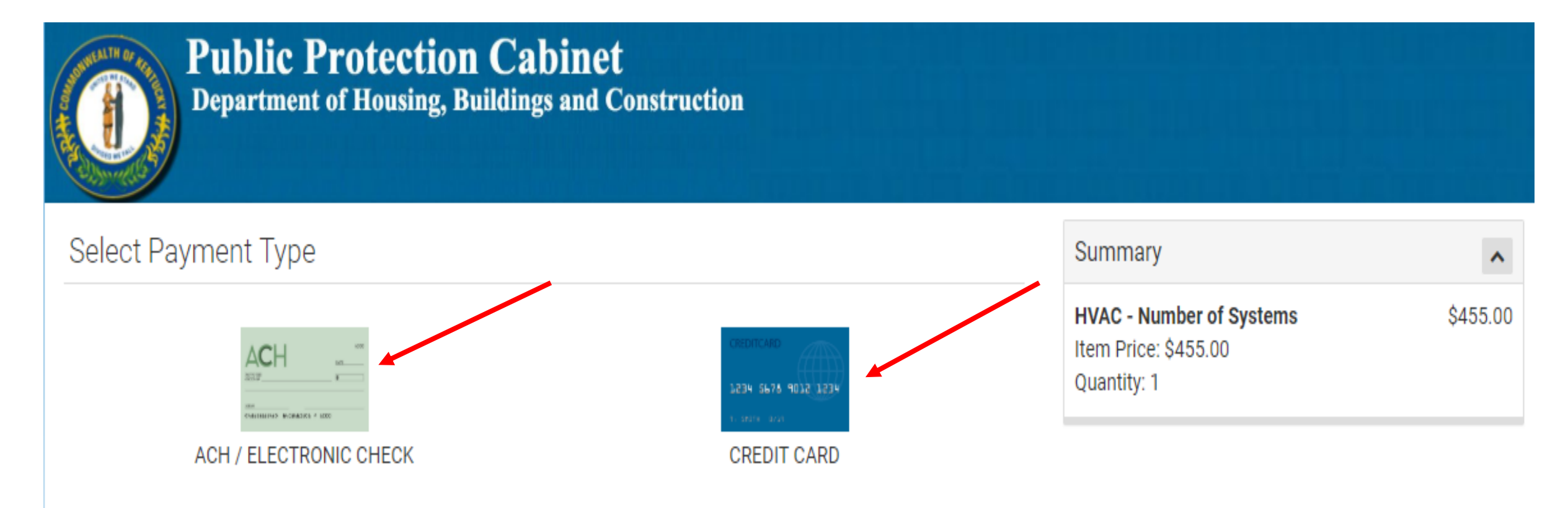

If selecting ACH / Electronic Check Payment Type please ensure that your checking account is enabled for ACH payments, does not have a debit block on the account and has sufficient funds to cover the fee listed in the summary. If selecting Credit Card Payment Type, please ensure your credit card has sufficient credit limit to cover the Summary Total, including the Portal Administration Fee.

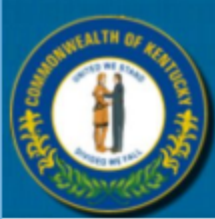

# **Public Protection Cabinet**<br>Department of Housing, Buildings and Construction

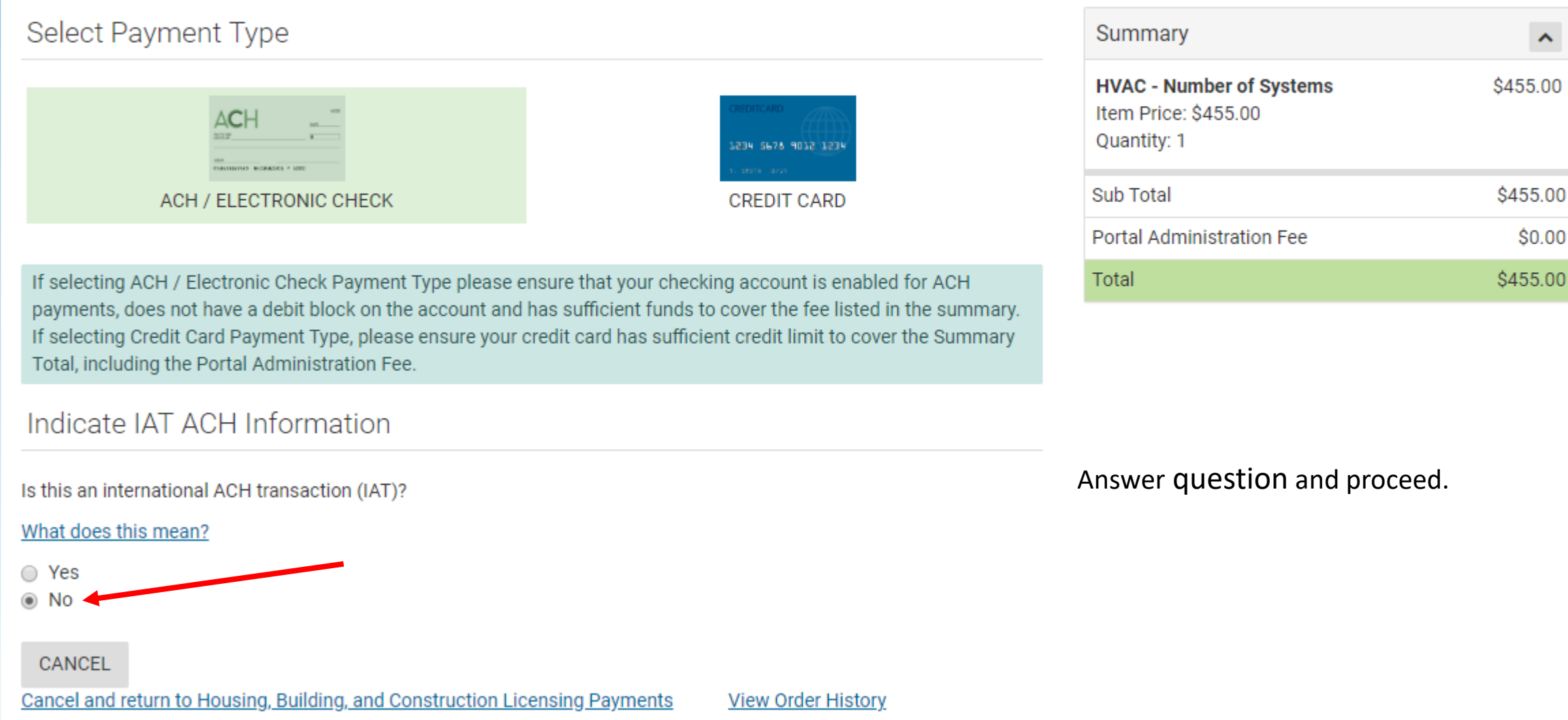

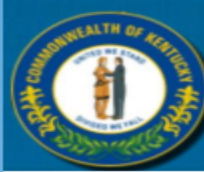

#### **Public Protection Cabinet**

**Department of Housing, Buildings and Construction** 

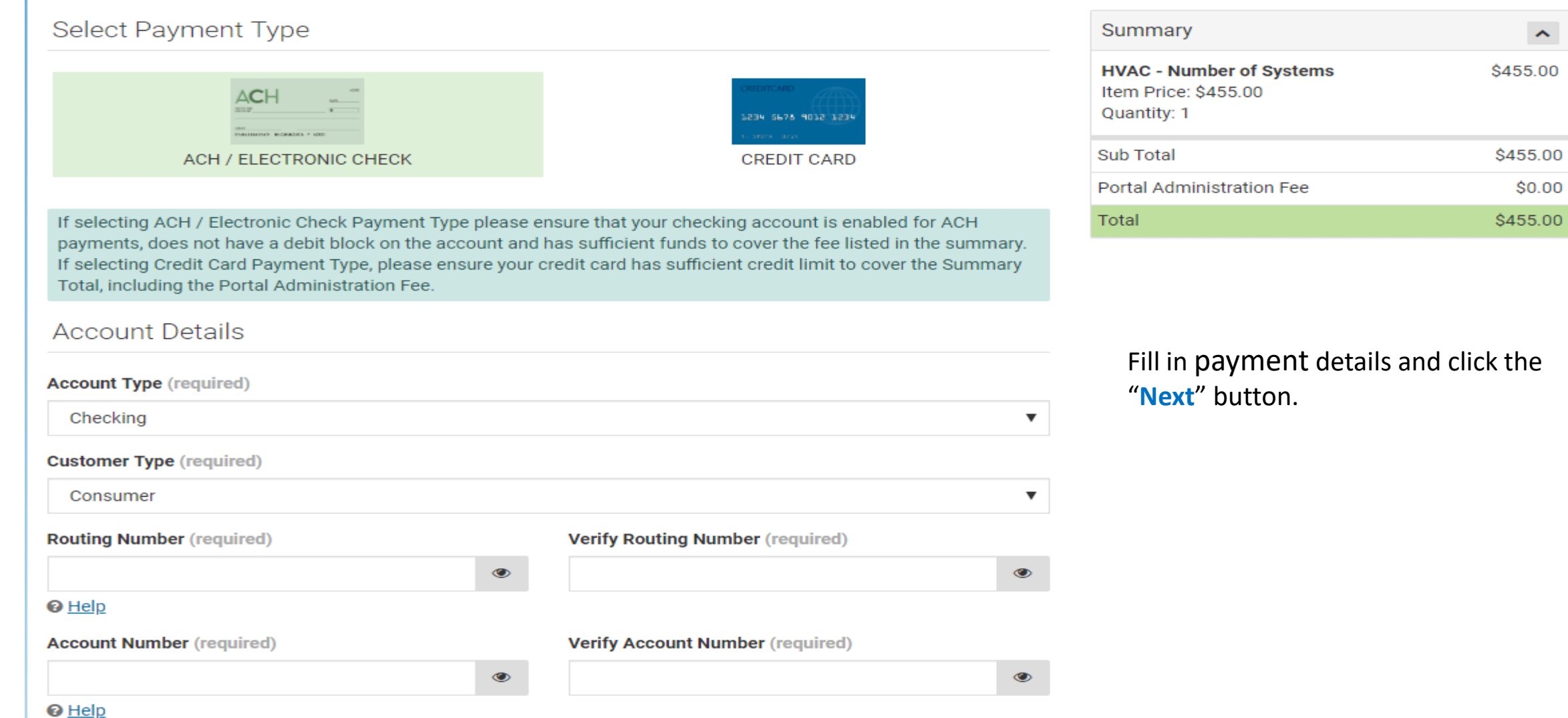

 $\hat{\phantom{a}}$ 

 $$0.00$ 

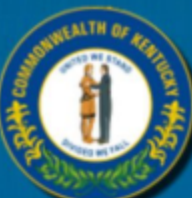

#### **Public Protection Cabinet Department of Housing, Buildings and Construction**

If selecting ACH / Electronic Check Payment Type please ensure that your checking account is enabled for ACH payments, does not have a debit block on the account and has sufficient funds to cover the fee listed in the summary. If selecting Credit Card Payment Type, please ensure your credit card has sufficient credit limit to cover the Summary Total, including the Portal Administration Fee.

#### Account Type Checking

Routing Number 490000018

Account Number \*\*\*\*3815

**Account Holder Details** 

rhonda love 123 main street frankfort, KY 40601 United States **Phone Number** 9999999999 Save to my eWallet

No

Summary  $\hat{\phantom{a}}$ **HVAC - Number of Systems** \$455.00 Item Price: \$455.00 Quantity: 1 Sub Total \$455.00 Portal Administration Fee  $$0.00$ Total \$455.00

**EDIT** 

**EDIT** 

Confirm payment details and click the "PAY NOW" button.

 $F$  PAY NOW

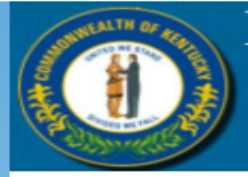

## Thank you for your payment!

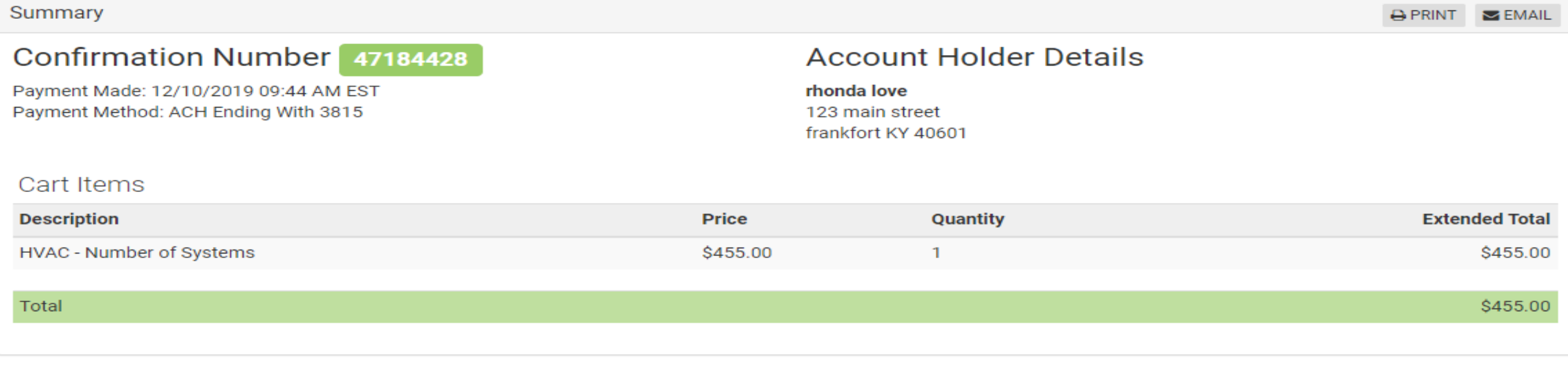

By clicking "Pay," I certify that:

- The Routing and Account numbers are correct; and,
- I have contacted my financial institution and authorized Kentucky.gov's originating bank, SPS (ODFI ID #1522077581), to debit my account; and,
- Should the ACH Debit transaction be returned by the bank as not payable, I am responsible for any fees or penalties assessed by my financial institution and the Department of Housing, Buildings and Construction.

Kentucky Department of Housing, Buildings and Construction 101 Sea Hero Rd., Ste. 100

Frankfort, KY 40601

See confirmation number, and click the "FINISH" button. You will be returned to the DHBC Permitting Portal.

**FINISH** 

# $\Box$  Submittals

## Upload all relevant documents by clicking on "0 Files" next to each type.

File Limitations: Each file can be no larger than 200MB. Plans MUST be PDF. Valid file types for the other documents submitted are .pdf,.doc,.docx,.rtf,.txt,.csv,.xls,.xlsx,.ppt,.pptx. ALL files uploaded must have unique names.

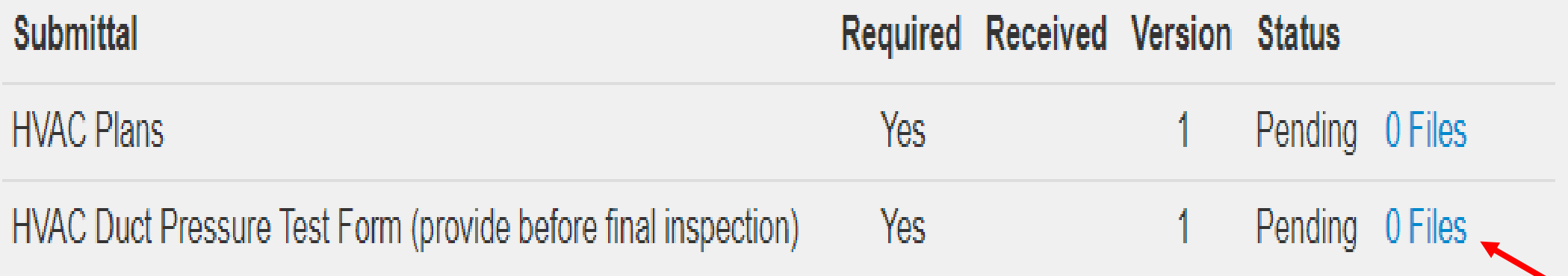

When the next window opens, click the "**Upload**" button.

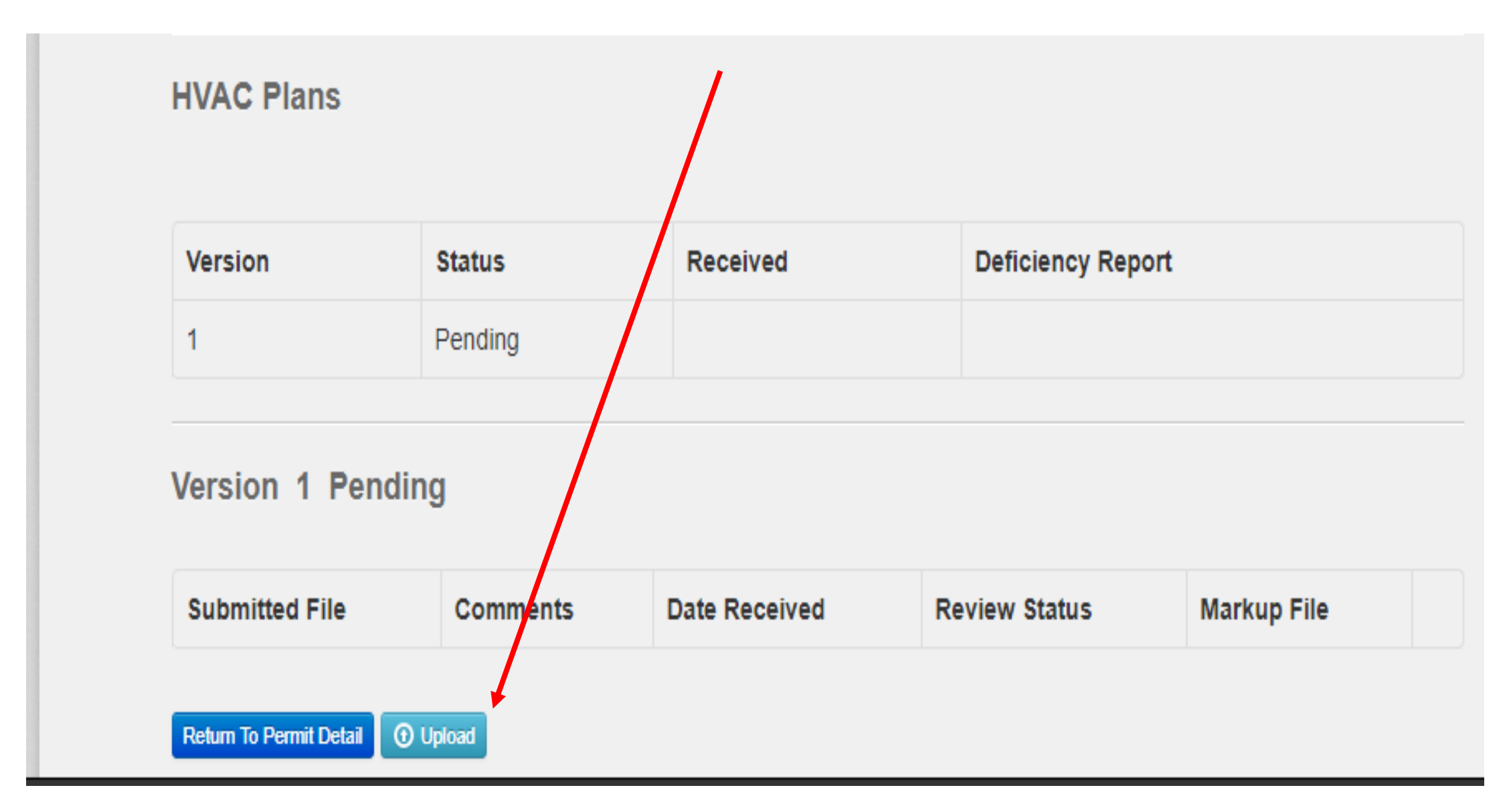

**Choose a file** and then click the "**Upload**" button.

Click the "**Close**" button to finish.

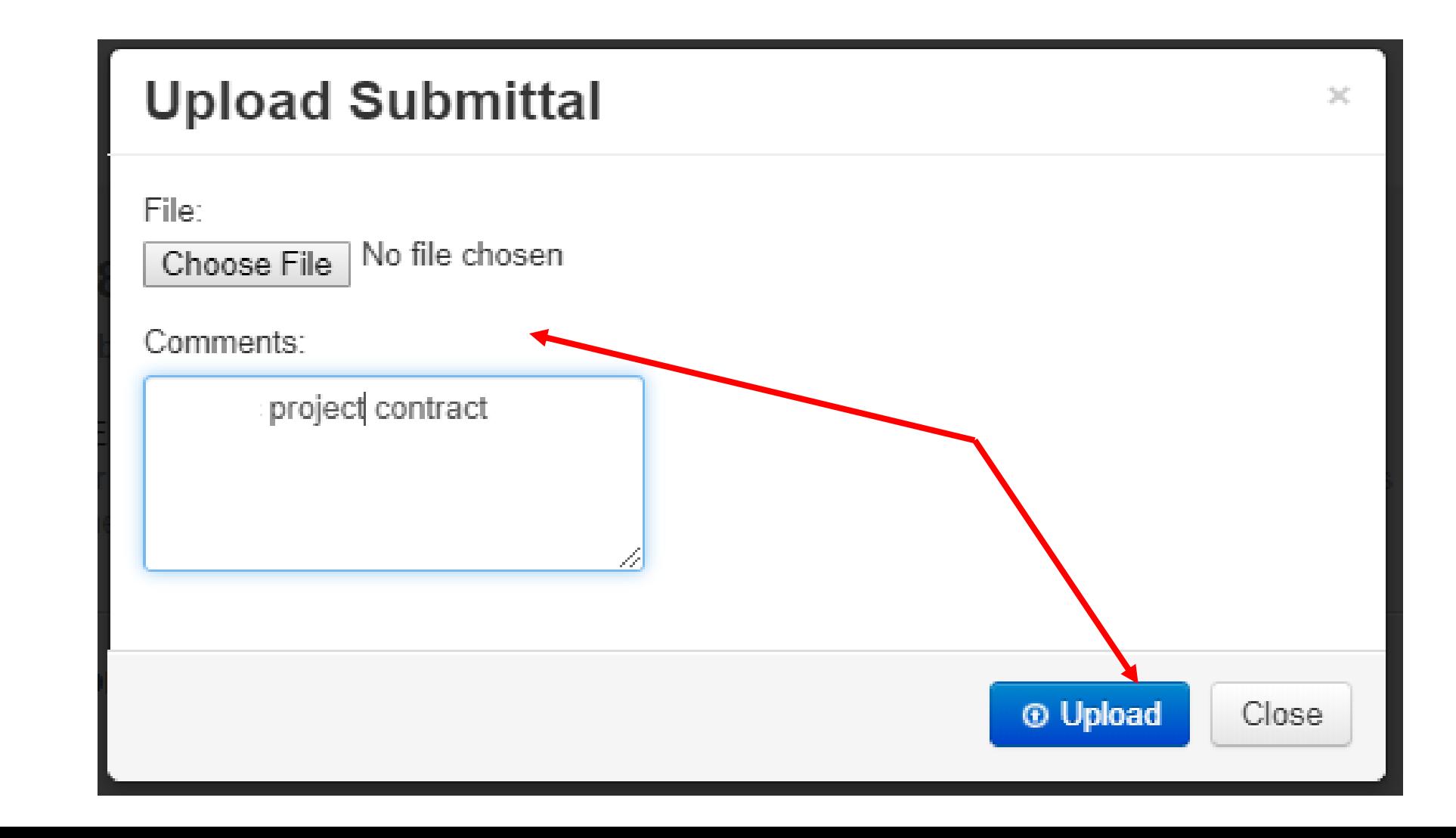

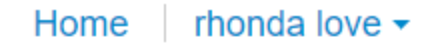

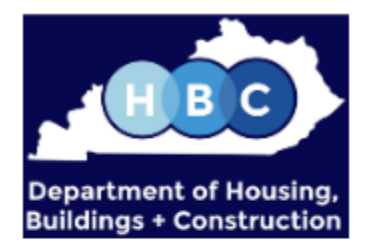

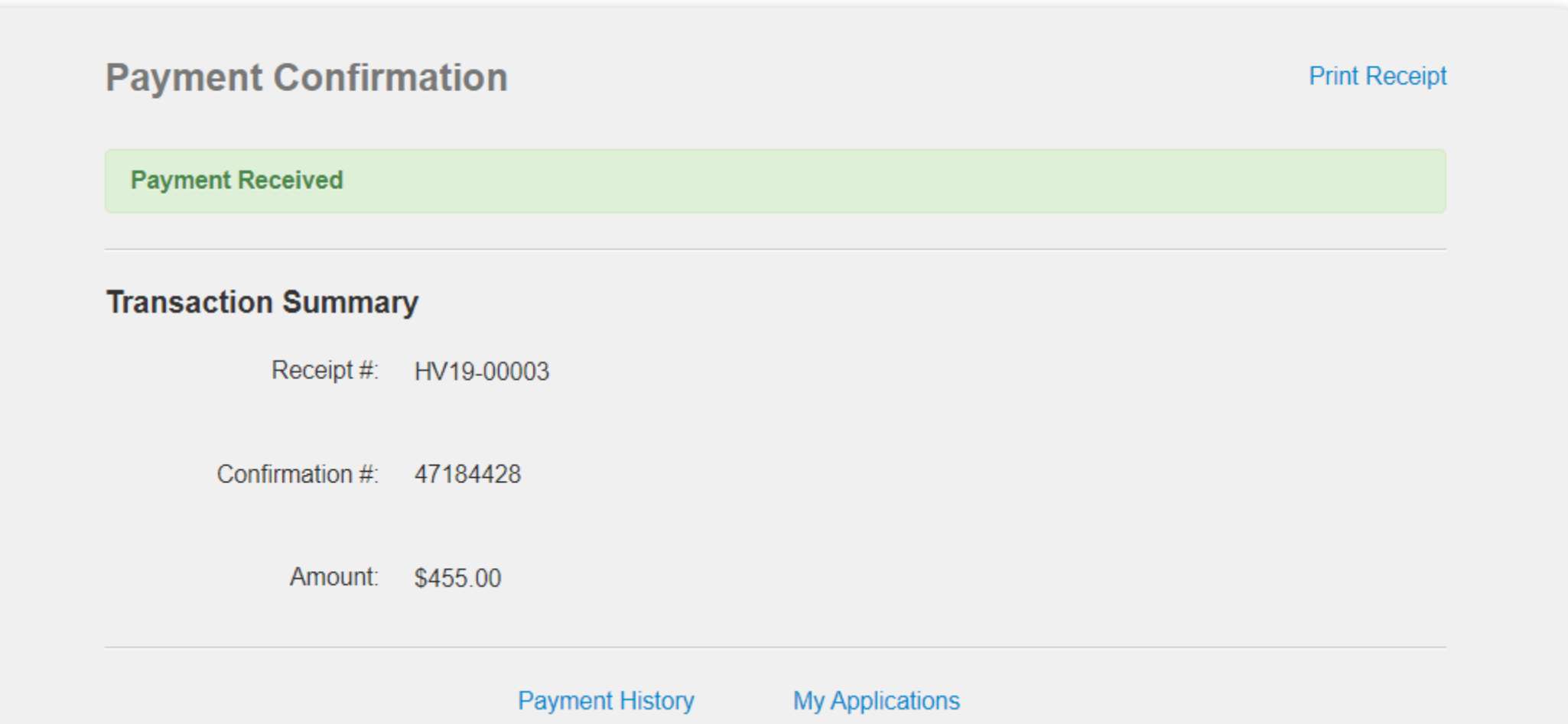

After the permit is issued, a link will be available to print the permit.

## **■ Notes**

Notes relevant to Permit are shown below.

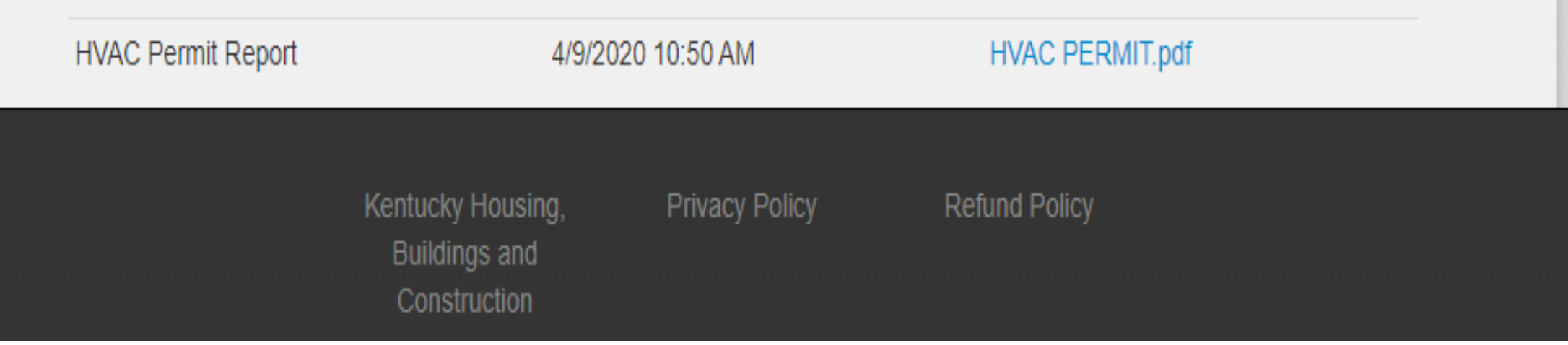

After permit is issued, Portal User can request inspections.

Click the "**Request" button** to submit a request for an inspection.

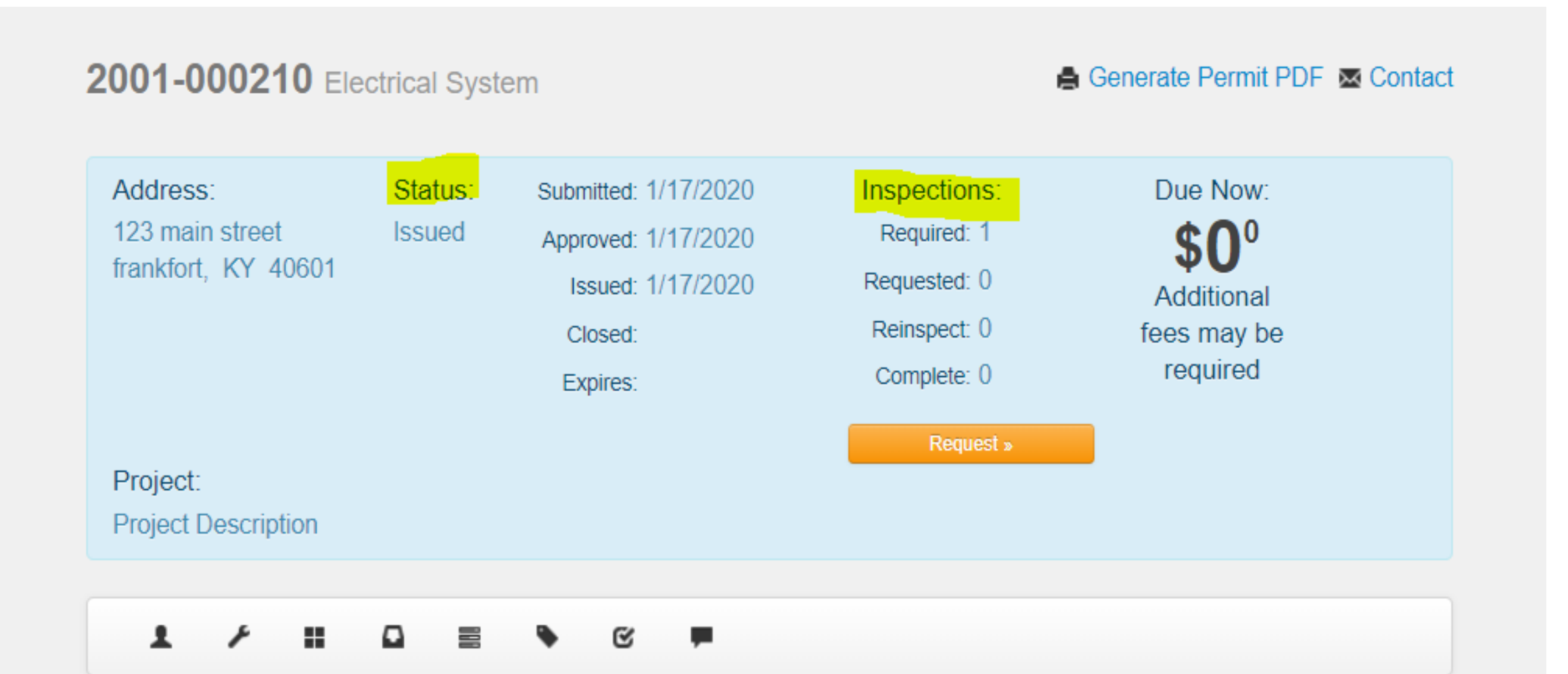